## **APPLICATION NOTE**

# Atmel

### **AT07175: SAM-BA Bootloader for SAM D21**

#### **Atmel SAM D21**

#### **Introduction**

Atmel<sup>®</sup> SAM Boot Assistant (Atmel SAM-BA<sup>®</sup>) allows In-System Programming (ISP) from USB or UART host without any external programming interface. Unlike existing SAM products, ROM monitor is not available in SAM D21 and SAM-BA will be loaded in Flash memory.

This SAM-BA version is compatible with existing SAM-BA software tools but has some differences compared to other SAM devices. These differences are explained in this document.

This application note complements the SAM-BA user guide and explains how the SAM-BA should be used on a SAM D21 design.

#### **Features**

- Allows to program, verify and secure an Atmel SAM D21 device without debugger
- USB and UART connection
- Allows the end user to update application firmware from bootloader
- Configurable I/O start condition
- Source code available, can be customized to user's needs
- Compatible with SAM-BA v2.13 or above

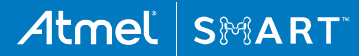

## **1 Requirements**

#### **1.1 Hardware Requirements**

The Atmel SAM D21 SAM Boot Assistant (SAM-BA) supports serial communication via UART or USB device port.

#### **Table 1-1. UART Mode Requirements**

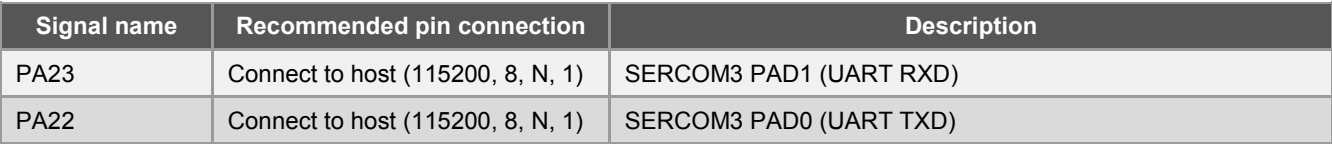

#### **Table 1-2. USB Mode Requirements**

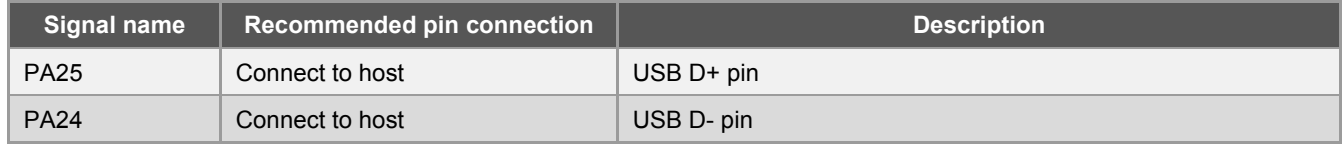

#### **Table 1-3. Hardware Bootloader Entry**

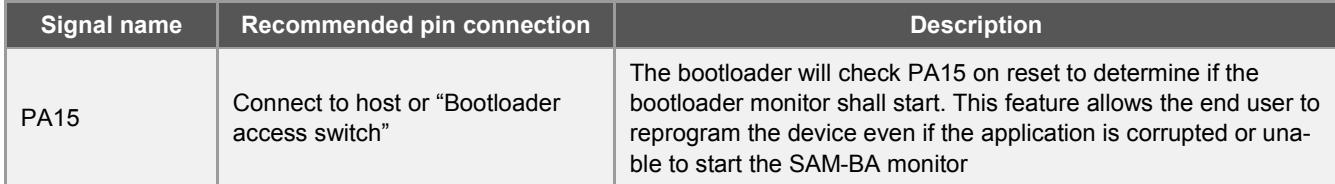

#### **1.2 Software Requirements**

#### **1.2.1 Application Constraints**

Unlike existing SAM products using a ROM monitor, on the Atmel SAM D21 SAM-BA is stored in flash memory at 0x00000000 and started on reset. For SAM-BA with only one interface enabled (either USB or UART), it is stored in flash memory from 0x0000 – 0x1000. For SAM-BA with both USB and UART interfaces enabled, the firmware size exceeds 4kB. So flash region 0x0000 – 0x2000 (8kB) will be allocated for SAM-BA.

SAM-BA bootloader is not factory programmed on SAM D21 devices and has to be programmed using an external programmer. Since SAM-BA will be stored in flash memory, if the application requires the entire flash space and does not need the bootloading feature, SAM-BA can be erased using external programmer.

To use SAM-BA together with an application, the user needs to link the application starting at 0x1000 when only one interface (either USB or UART) is enabled and at 0x2000 when both USB and UART interfaces are enabled. The procedure to modify the start address in an IAR™ project and an [Atmel](http://www.atmel.com/images/atmel-42238-uart-based-sam-ba-bootloader-for-sam-d20_ap-note_at04189.pdf) Studio project is explained in Atmel [AT04189: UART Based SAM-BA Bootloader for SAM D20.](http://www.atmel.com/images/atmel-42238-uart-based-sam-ba-bootloader-for-sam-d20_ap-note_at04189.pdf)

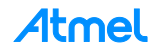

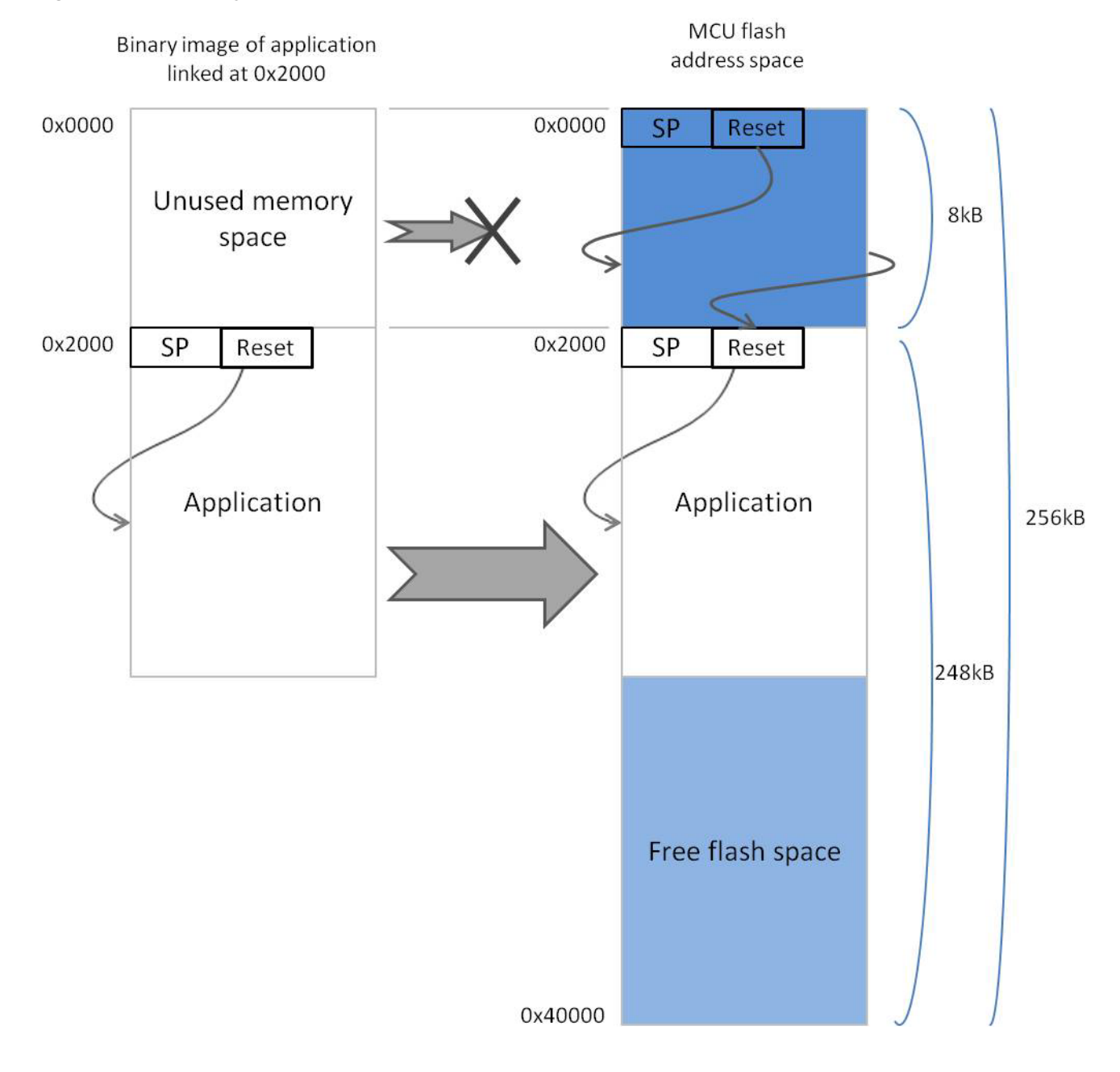

#### **Figure 1-1. Memory Map of ATSAMD21J18 with an Application and SAM-BA with both USB and UART**

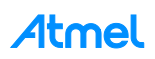

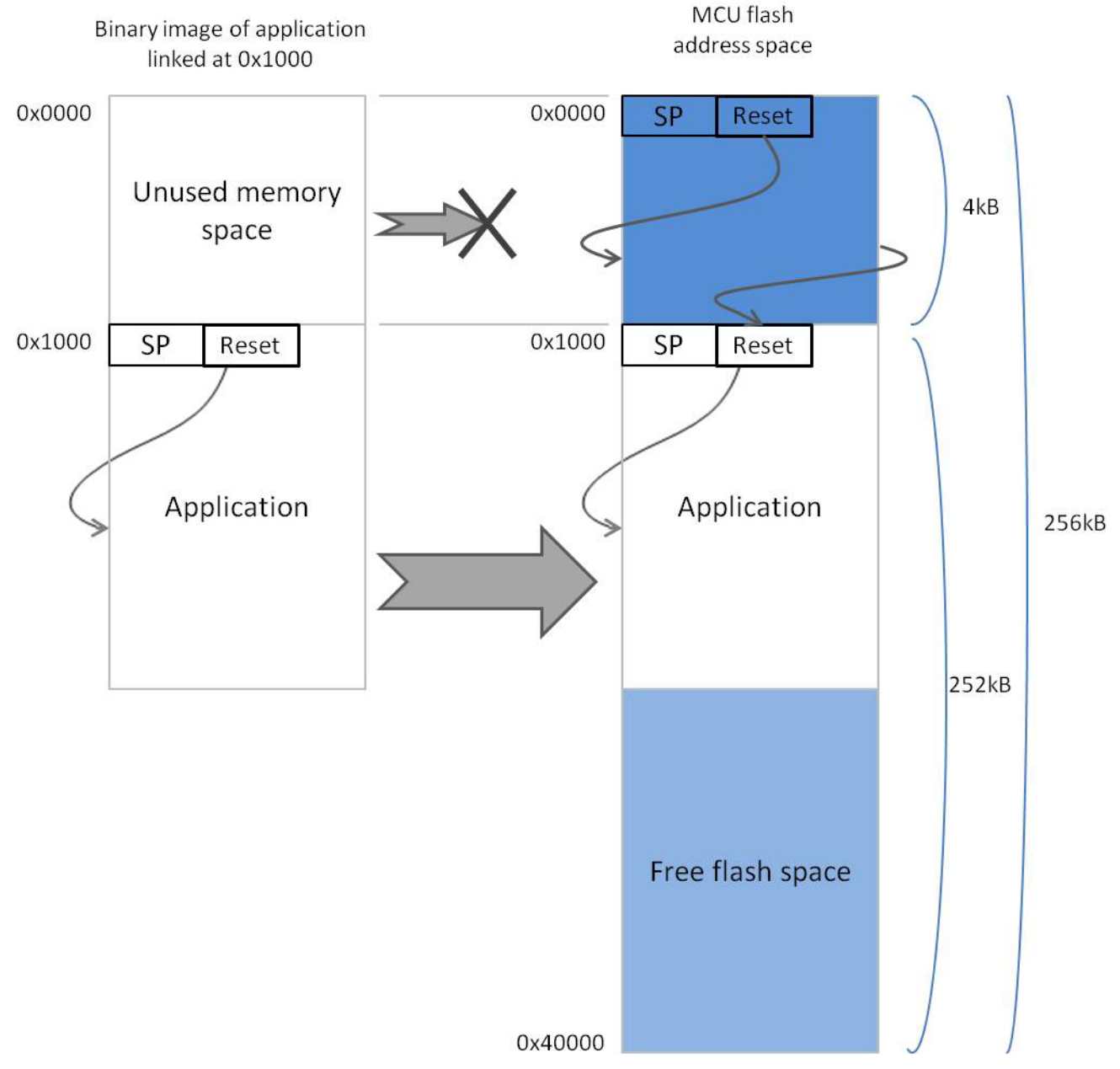

#### **Figure 1-2. Memory Map of ATSAMD21J18 Device with an Application and SAM-BA with either USB or UART**

When loading the application binary image to the device, only the part of flash after the SAM-BA should be programmed.

Any attempt to write the SAM-BA region using SAM-BA commands will be aborted and will throw an error.

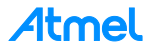

## **2 Using the Bootloader**

#### **2.1 Programming the Bootloader**

Programming the Atmel SAM Boot Assistant can be done using SWD debugger:

- A. In Atmel Studio, open "Tools\Device Programming", select debugger, and Apply.
- B. From the 'Memories' tab, launch a chip erase.
- C. Fill the path to SAM-BA image in the Flash box and program.
- Note: SAM-BA images in folder 'load sam-ba' in AT07175.zip are built for ATSAMD21J18 device. For other devices, the SAM-BA monitor has to be rebuilt. Refer Chapter [4](#page-10-0) for more details.

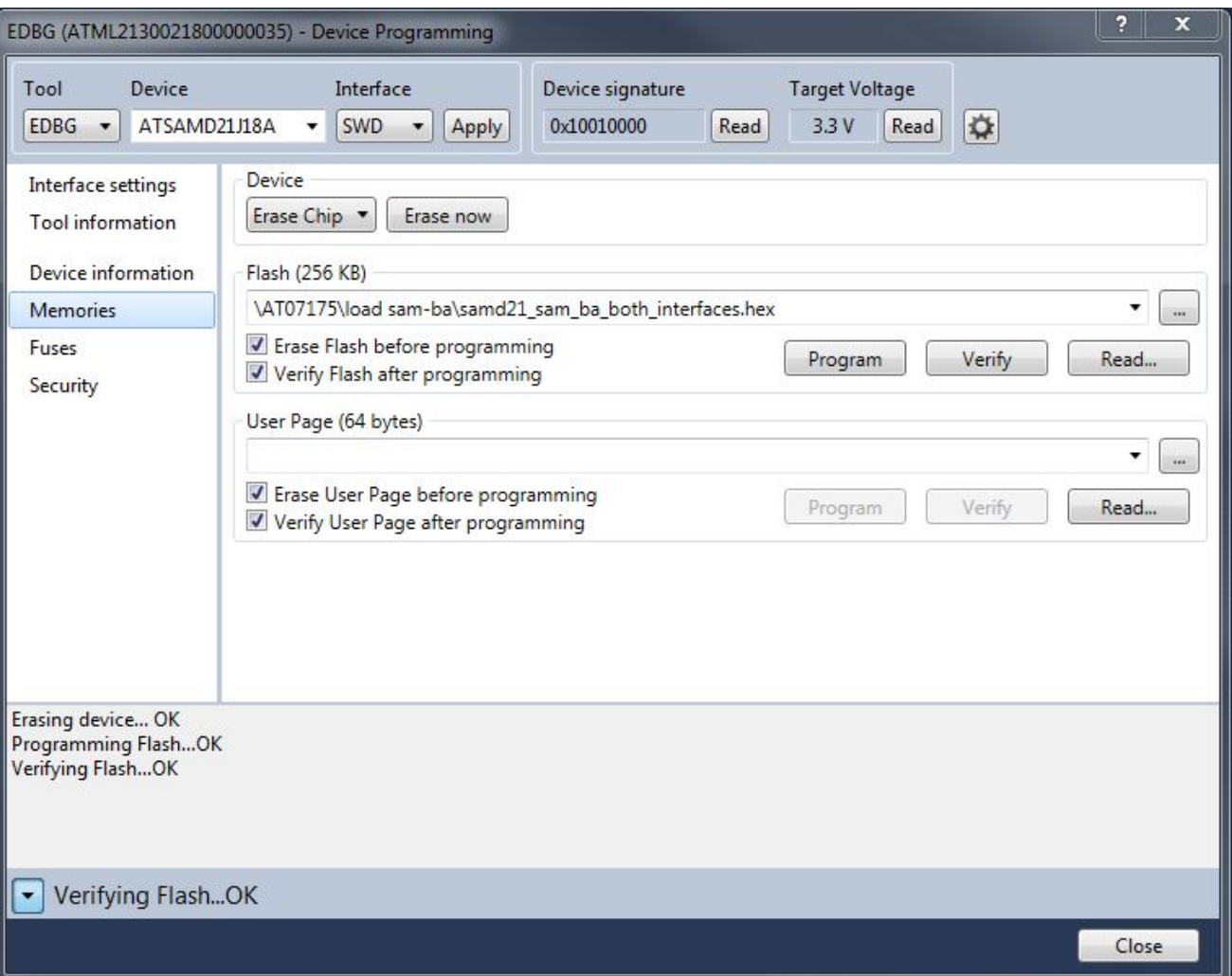

**Figure 2-1. Device Programming**

Alternatively command-line programming tool 'atprogram' can also be used for programming the 'hex file.

**Example:** atprogram –t edbg –i swd –d atsamd21j18a program –f samd21 sam ba both interfaces.hex.

#### **2.2 Entering the Bootloader**

Like other Atmel SAM devices, the SAM D21 SAM-BA relies on a monitor; this monitor is entered according to the boot process conditions described in [Figure 2-2,](#page-5-0) [Figure 2-3,](#page-6-0) and [Figure 2-4.](#page-6-1)

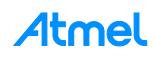

SAM-BA monitor activation can be requested in one of the following ways:

- External condition: Reset the part and make sure the Hardware Bootloader Entry pin (PA15) is pulled low when reset is released. A common usage is to use a push button accessible by the user as a bootloader trigger. The user simply has to hold the push button when powering up the device.
- Internal condition: On erased devices or when the application reset vector (@Application start address + 4) is blank (0xFFFFFFFF)

**Figure 2-2. Boot Process of Atmel SAM-BA using both USB and UART**

<span id="page-5-0"></span>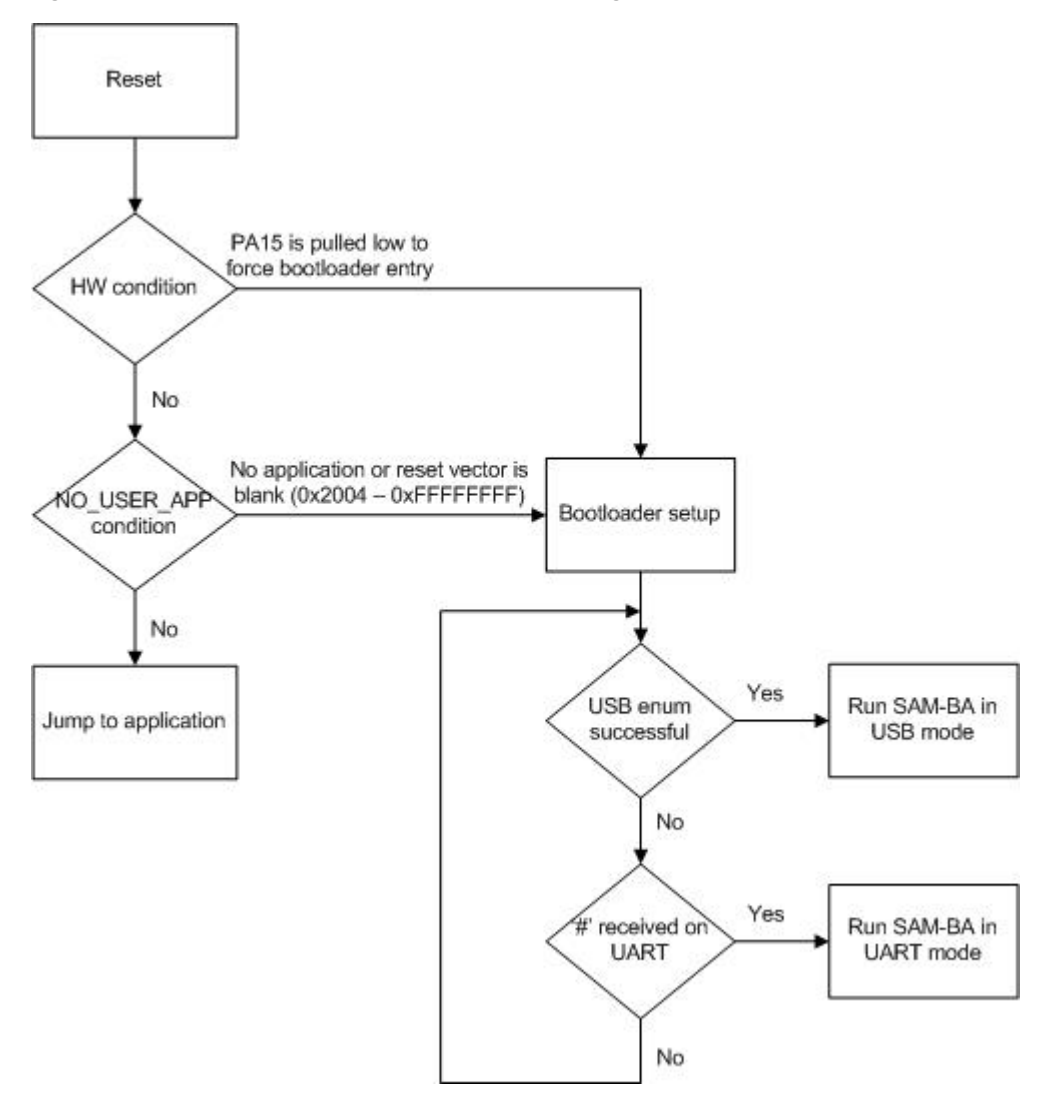

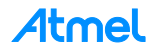

**Figure 2-3. Boot Process of Atmel SAM-BA using USB**

<span id="page-6-0"></span>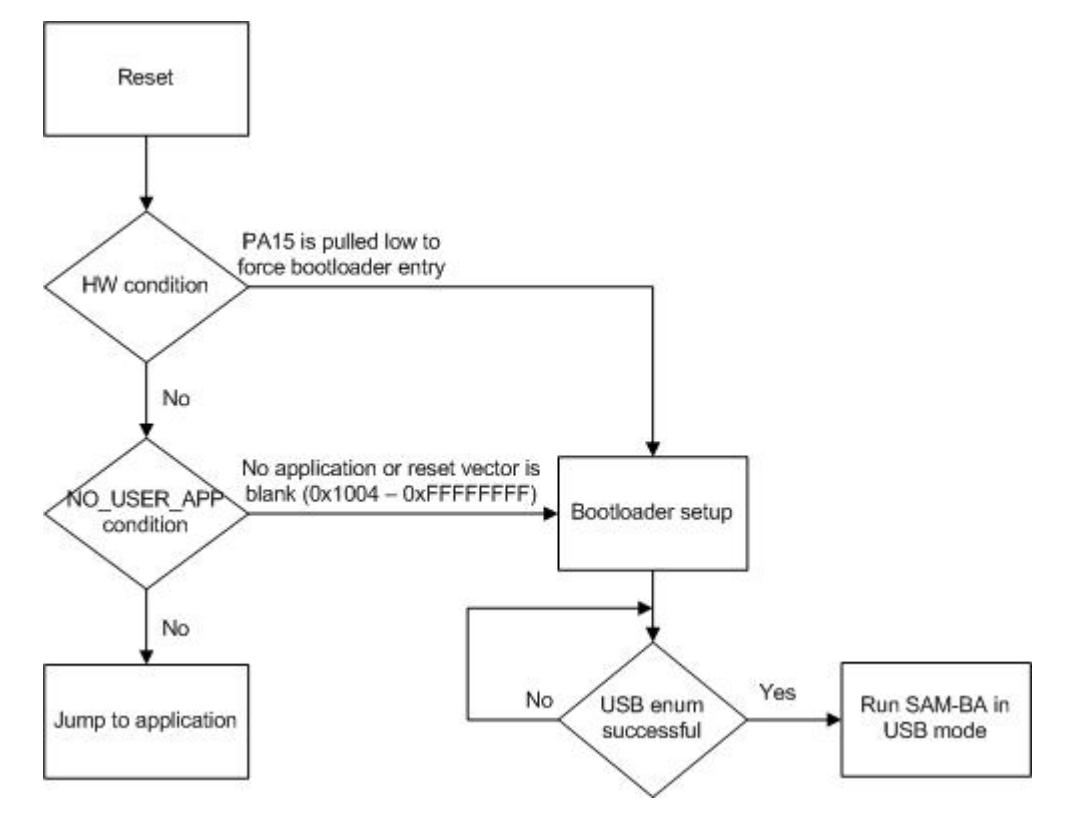

**Figure 2-4. Boot Process of Atmel SAM-BA using UART**

<span id="page-6-1"></span>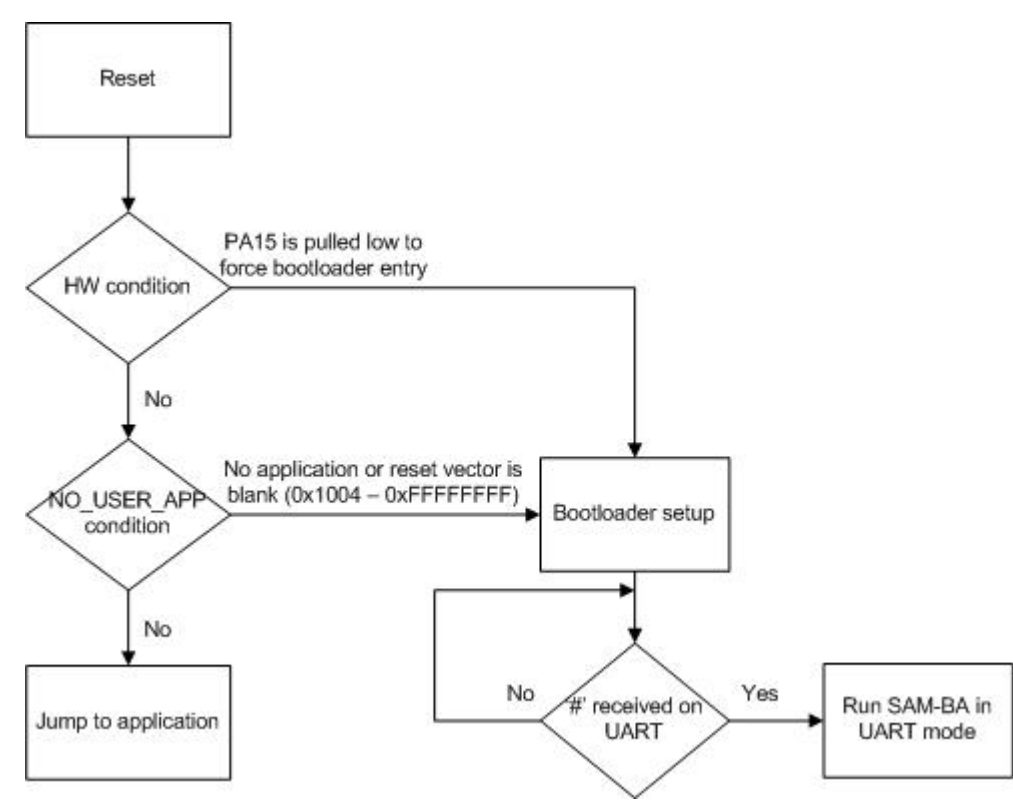

Code security concerns: When SAM-BA monitor is entered, it allows read and write access to the entire memory map of the device. It also allows the host to upload and execute software (applets) on the device.

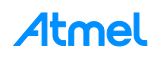

After these preliminary steps, the SAM-BA monitor will enter a loop and test whether an USB enumeration has succeeded or a '#' (sharp) character is received on PA23 (SERCOM3 PAD1) line. The first satisfied condition will start the monitor in the respective mode: UART or USB.

#### **2.3 Bootloader Configuration**

SAM-BA monitor uses OSC8M as the system clock source (GCLK GEN0). When USB interface option is selected, DFLL is enabled in USB Clock Recovery mode and is selected as clock source for USB module using GCLK\_GEN1.

SERCOM3 connected to EDBG is used for UART communication and uses OSC8M as its clock source from GCLK Generator 0.

#### **2.4 Selecting the Communication Interface**

It is possible to compile SAM-BA monitor with one of the following options:

- Only UART interface enabled
- Only USB CDC interface enabled
- Both the UART and USB interfaces enabled and select the interface run-time

#### **Table 2-1. SAM-BA Communication interface**

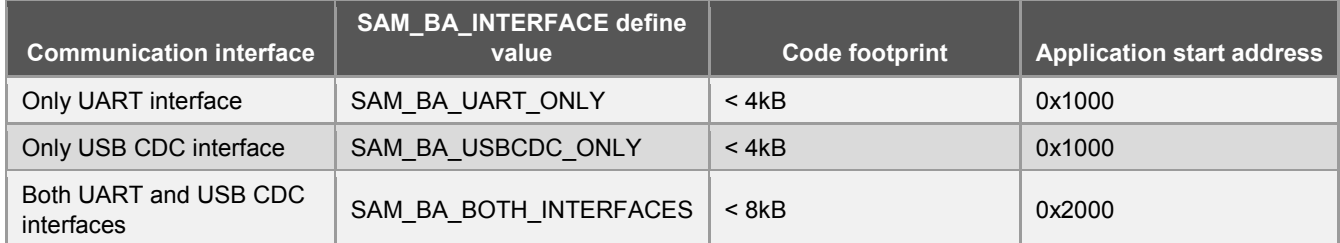

Note: The application start address mentioned here is with SAM-BA monitor compiled in High (size) Optimization. Optimization setting must not be changed during compiling to maintain the bootloader size (and hence the application start address)

SAM\_BA\_INTERFACE define should be added in:

- IAR Project Options -> C/C++ Compiler -> Preprocessor -> Defined symbols
- IAR Project Options -> Assembler -> Preprocessor -> Defined symbols

SAM-BA monitor stores the application start address at 0x20000000. SAM-BA PC application reads the application start address from this location.

#### **2.5 Using the Bootloader with SAM-BA GUI**

#### **2.5.1 Connecting from SAM-BA PC Application**

For using SAM-BA monitor with UART interface, connect SAM D21 Xplained Pro to the PC via DEBUG USB port using the micro-USB cable as the UART pins are connected to it.

Atmel

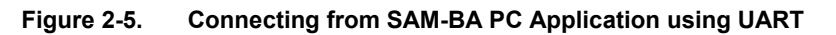

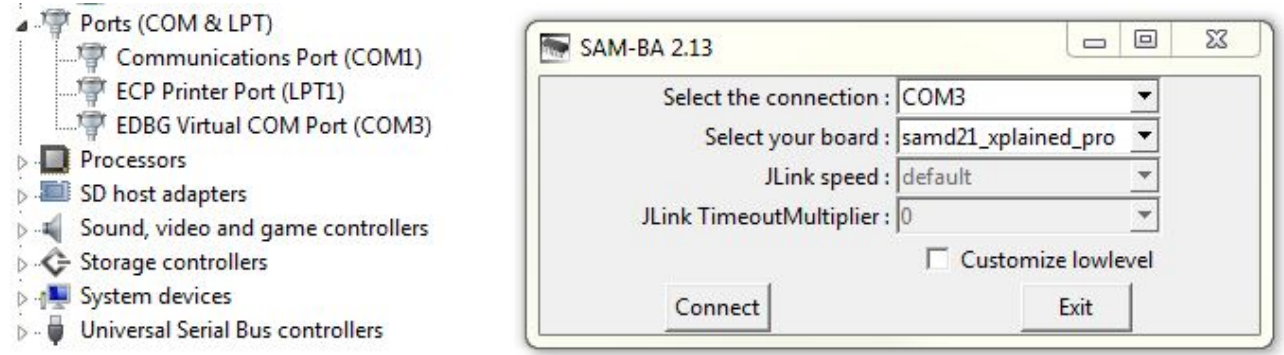

For using SAM-BA monitor with USB interface, connect SAM D21 Xplained Pro to the PC via TARGET USB port using the micro-USB cable.

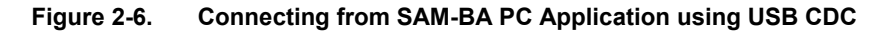

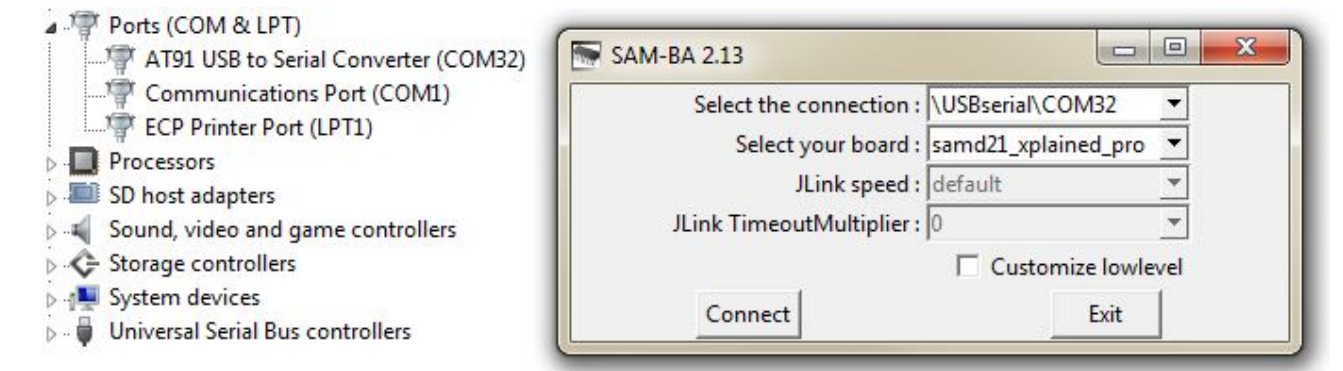

#### **2.5.2 Flash Loading**

Loading the flash contents is done by using the Flash tab. When uploading a program to flash memory, the start address needs to be above 0x1000 when using either USB or UART and above 0x2000 when using both USB and UART, otherwise the transfer will abort.

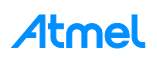

#### **Figure 2-7. Flash Programming**

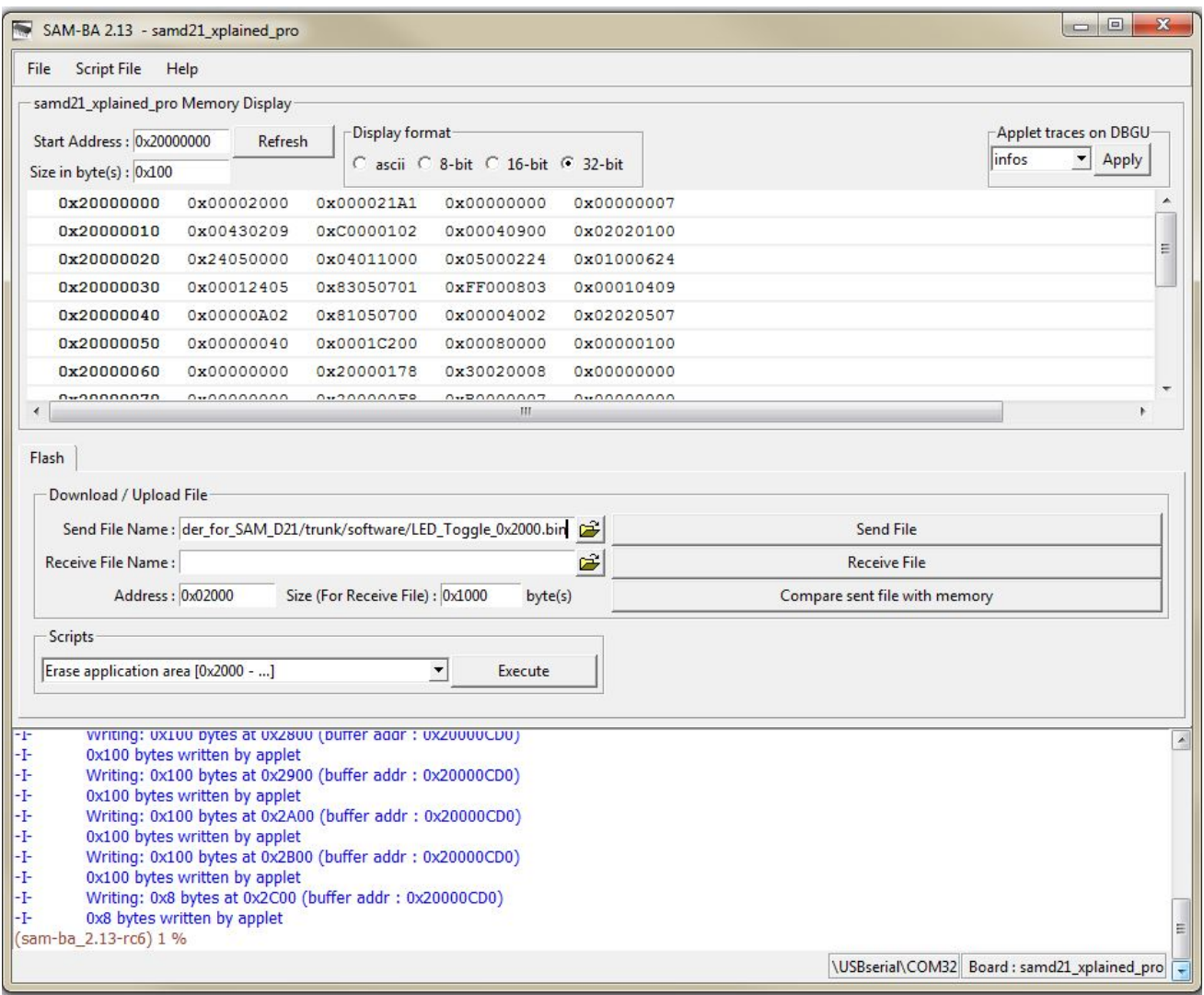

#### <span id="page-9-0"></span>**2.5.3 Scripts**

Atmel SAM-BA application comes with the following predefined scripts (see [Table 2-2\)](#page-9-0):

#### **Table 2-2. Predefined Scripts**

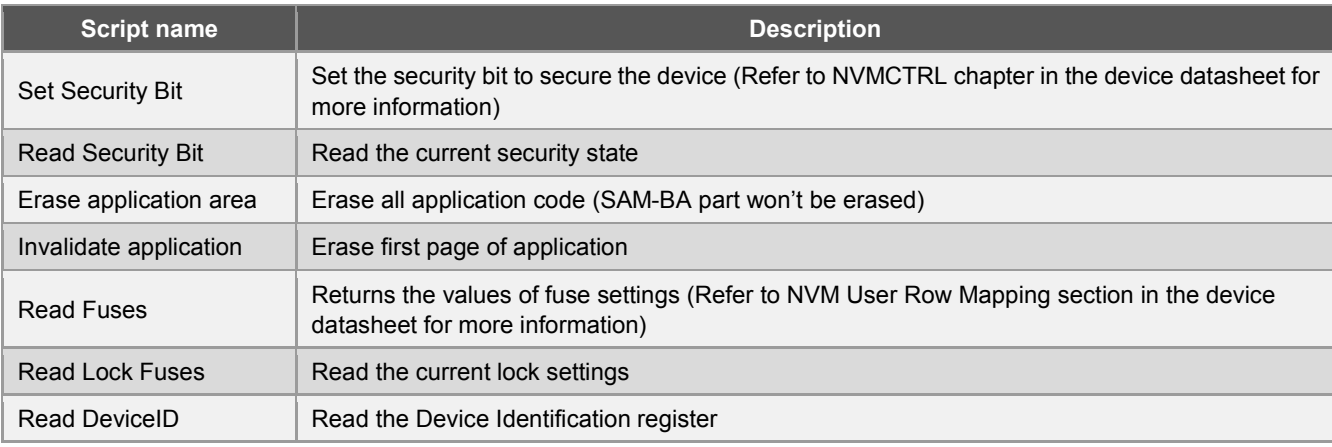

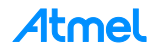

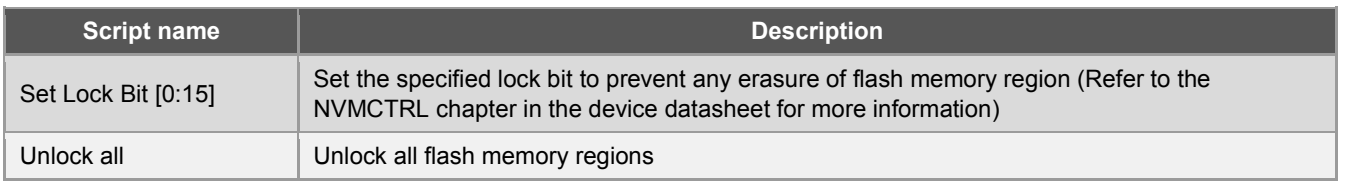

## **3 Re-building SAM-BA Monitor**

The SAM-BA monitor IAR project in AT07175.zip uses ATSAMD21J18A device by default. To use the SAM-BA monitor with other SAM D20 devices, the monitor IAR project has to be re-built with following changes in the project settings.

- 1. Open SAM-BA monitor IAR project and go to Project -> Options -> General Options -> Target -> Processor Variant -> select the required SAM D21 device.
- 2. Now go to C/C++ Compiler -> Preprocessor -> Defined Symbols -> edit the device name macro. For example, for ATSAMD21G18A device; change the macro to \_\_ATSAMD21G18A\_\_ (Note: Double underscores should be used).

## <span id="page-10-0"></span>**4 Supported Devices**

The following devices in SAM D21 family are supported by the SAM-BA version 2.13 or above.

- 1. ATSAMD21E15A
- 2. ATSAMD21E16A
- 3. ATSAMD21E17A
- 4. ATSAMD21E18A
- 5. ATSAMD21G15A
- 6. ATSAMD21G16A
- 7. ATSAMD21G17A
- 8. ATSAMD21G18A
- 9. ATSAMD21J15A
- 10. ATSAMD21J16A
- 11. ATSAMD21J17A
- 12. ATSAMD21J18A

## **5 Software Package Contents**

The software package with this application note contains the following:

- 1. Source code of SAM D21 SAM-BA monitor and the associated IAR project.
- 2. Example binary image of an application which starts at 0x1000 and 0x2000 The application continuously toggles LED0 on SAM D21 Xplained Pro.
- 3. SAM-BA monitor image hex with only UART interface enabled.
- 4. SAM-BA monitor image hex with only USB CDC interface enabled.
- 5. SAM-BA monitor image hex with both UART and USB interfaces enabled.
- Note: To ensure minimal size for the bootloader, the source code as well as the project file is available only for the IAR compiler.

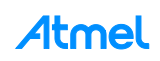

## **6 References**

#### **6.1 Device Datasheet**

The device datasheet contains the block diagrams of the peripherals and details about implementing firmware for the device. It also contains the electrical specifications and expected characteristics of the device.

Datasheet is available on [www.atmel.com](http://www.atmel.com/) in the Documents section of Atmel SAM D21 product page.

#### **6.2 Atmel SAM-BA User Guide**

The SAM-BA User Guide contains detailed reference information on how to use SAM-BA.

The user guide comes with the SAM-BA package available on [www.atmel.com.](http://www.atmel.com/)

#### **6.3 ARM Documentation on Cortex-M0+ Core**

- Cortex<sup>®</sup>-M0+ Devices Generic User Guide revision r0p1
- Cortex-M0+ Technical Reference Manual revision r0p1

#### **6.4 Atmel SAM-BA In-system Programmer**

Latest Atmel SAM-BA In-system Programmer and related patches can be downloaded from [http://www.atmel.com/tools/ATMELSAM-BAIN-SYSTEMPROGRAMMER.aspx.](http://www.atmel.com/tools/ATMELSAM-BAIN-SYSTEMPROGRAMMER.aspx)

#### **6.5 Atmel Studio**

The latest version of Atmel Studio can be downloaded from [http://www.atmel.com/tools/atmelstudio.aspx.](http://www.atmel.com/tools/atmelstudio.aspx)

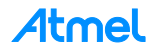

## **7 Revision History**

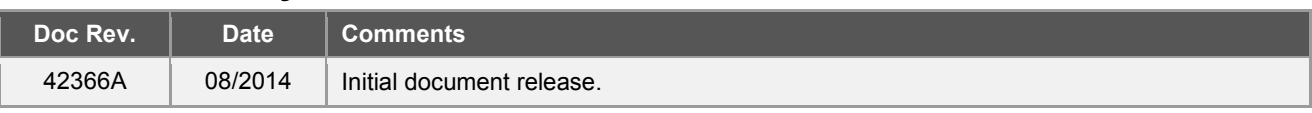

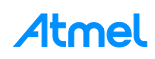

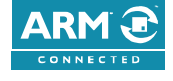

Atmel Enabling Unlimited Possibilities®

Į

W

**Atmel Corporation** 1600 Technology Drive, San Jose, CA 95110 USA **T:** (+1)(408) 441.0311 **F:** (+1)(408) 436.4200 **│ [www.atmel.com](http://www.atmel.com/)**

© 2014 Atmel Corporation. / Rev.:Atmel-42366A-SAM-BA-Bootloader-for-SAM-D21-ApplicationNote\_082014.

Atmel<sup>®</sup>, Atmel logo and combinations thereof, Enabling Unlimited Possibilities<sup>®</sup>, SAM-BA®, and others are registered trademarks or trademarks of Atmel Corporation in<br>U.S. and other countries. ARM®, ARM Connected® logo, C may be trademarks of others.

DISCLAIMER: The information in this document is provided in connection with Atmel products. No license, express or implied, by estoppel or otherwise, to any intellectual property right is granted by this document or in connection with the sale of Atmel products. EXCEPT AS SET FORTH IN THE ATMEL TERMS AND CONDITIONS OF SALES LOCATED ON THE ATMEL WEBSITE, ATMEL ASSUMES NO LIABILITY WHATSOEVER AND DISCLAIMS ANY EXPRESS, IMPLIED OR STATUTORY WARRANTY RELATING TO ITS PRODUCTS INCLUDING,<br>BUT NOT LIMITED TO, THE IMPLIED WARRANTY OF MERCHANTABILITY, FITNESS FOR A PARTICU LIABLE FOR ANY DIRECT, INDIRECT, CONSEQUENTIAL, PUNITIVE, SPECIAL OR INCIDENTAL DAMAGES (INCLUDING, WITHOUT LIMITATION, DAMAGES FOR LOSS AND PROFITS, BUSINESS INTERRUPTION, OR LOSS OF INFORMATION) ARISING OUT OF THE USE OR INABILITY TO USE THIS DOCUMENT, EVEN IF ATMEL HAS BEEN ADVISED<br>OF THE POSSIBILITY OF SUCH DAMAGES. Atmel makes no representations or warrant the right to make changes to specifications and products descriptions at any time without notice. Atmel does not make any commitment to update the information contained herein. Unless specifically provided otherwise, Atmel products are not suitable for, and shall not be used in, automotive applications. Atmel products are not intended, authorized, or warranted for use as components in applications intended to support or sustain life.

are not designed nor intended for use in military or aerospace applications or environments unless specifically designated by Atmel as military-grade. Atmel products are not designed nor intended for use in automotive appl SAFETY-CRITICAL, MILITARY, AND AUTOMOTIVE APPLICATIONS DISCLAIMER: Atmel products are not designed for and will not be used in connection with any applications where the failure of such products would reasonably be expected to result in significant personal injury or death ("Safety-Critical Applications") without an Atmel officer's specific written consent.<br>Safety-Critical Applications intended for use in automotive applications unless specifically designated by Atmel as automotive-grade.